# WIVERSITY OF EXCHANGE

Shopping Using Punch-Out Catalogs

Revised 05/23/23

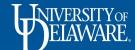

# **Shopping Using Punch-Out Catalogs**

There are two types of catalogs in UD Exchange: hosted and punch-out. Both types of catalogs have UD-specific items and prices offered by UD-contracted suppliers.

- Punch-out catalogs are accessed from within UD Exchange but are maintained on the suppliers' own websites.
  - Punch-out catalogs are created and maintained by each supplier.
  - The exact steps of how to search, shop, and add items to your shopping cart will vary from supplier to supplier.

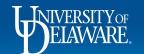

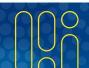

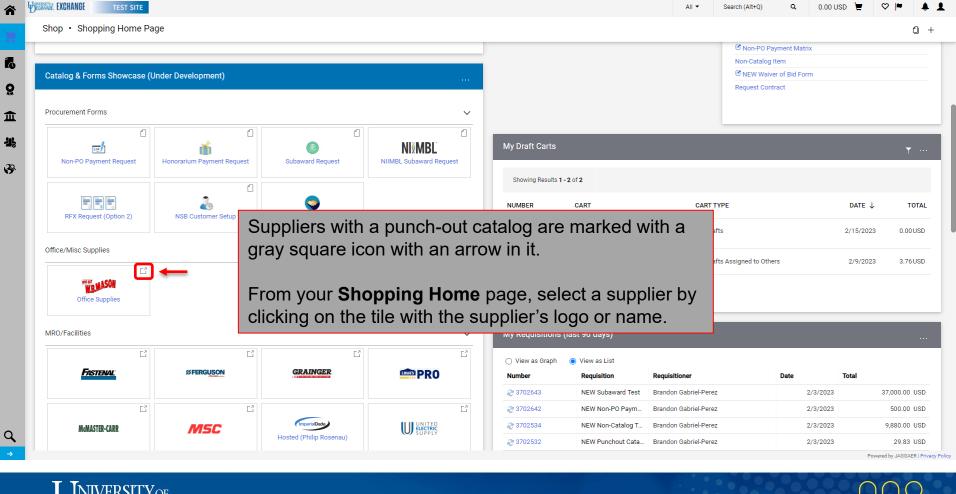

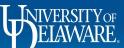

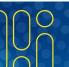

Welcome, 700586502 of University of Delaware Procurement (C2030005 - PTest)

## You will automatically be connected to the supplier's punch-out site.

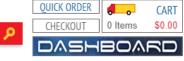

◆ SHOP

SUPPORT

TEST

O ORDERS

**♥** FAVORITES

Selected List Create Favorites Lists

ATTENTION - This website should only be used for TESTING.

## Welcome to W.B. Mason!

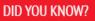

#### W.B. Mason Delivers Advanced Business Controls

With W.B. Mason's Advanced Business Controls you can let your employees order direct without losing control. Review orders, limit products purchased and specify how orders are placed to save your business time and money.

#### **Account Shopping Lists**

Create a shared list of products you want your employees to buy from. You can even limit purchases to just the products you select.

#### Order Approval

When an order is created, an e-mail can be sent to a designated Approver. The Approver logs in to wbmason.com to review, edit and approve the order.

#### **HELPFUL LINKS**

WhattaBargain Discount Stores W.B. Mason Interiors

Go Green!

View Our Locations

#### Connect With Us:

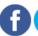

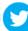

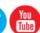

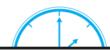

always have an option to cancel to return to UD Exchange.

Punch-outs will

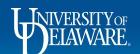

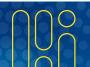

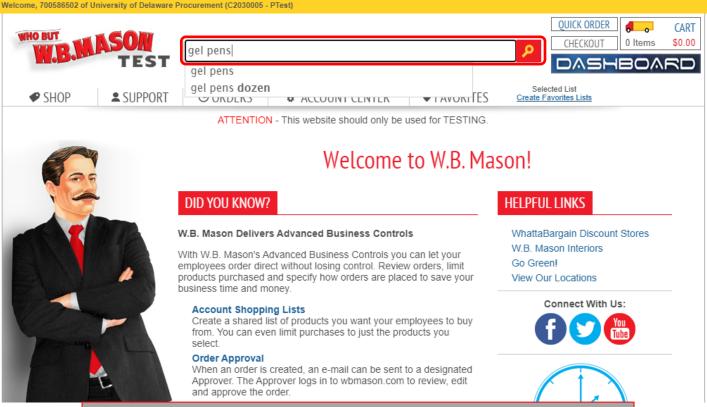

Search for an item using the punch-out catalog's functionality

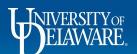

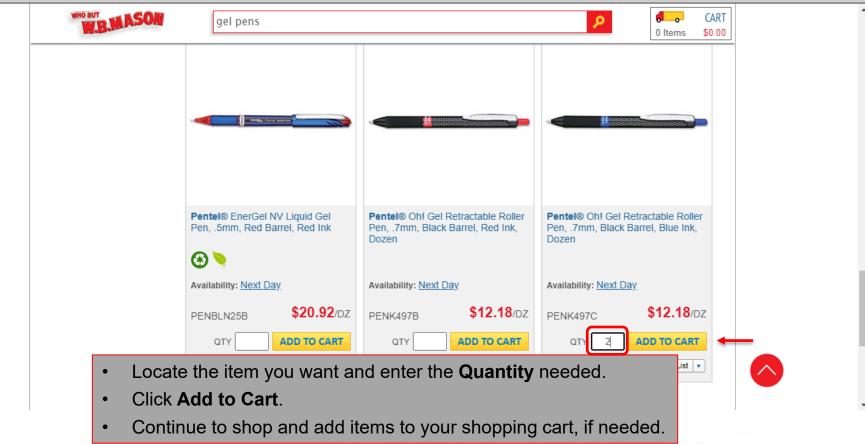

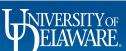

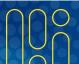

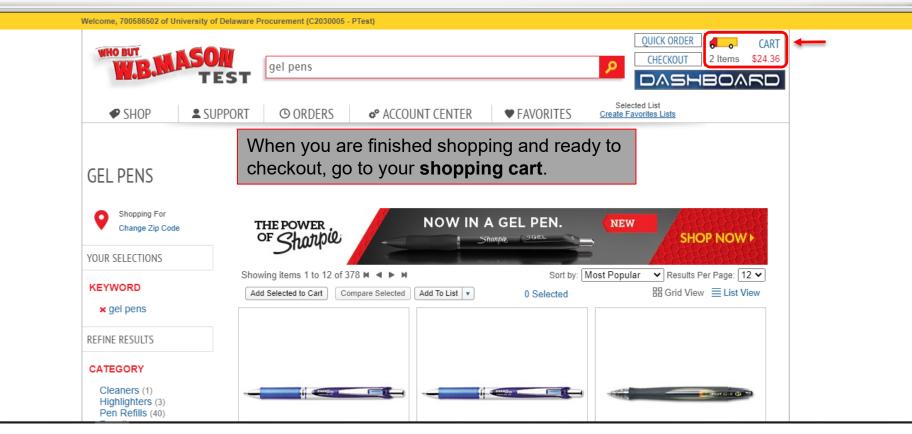

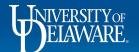

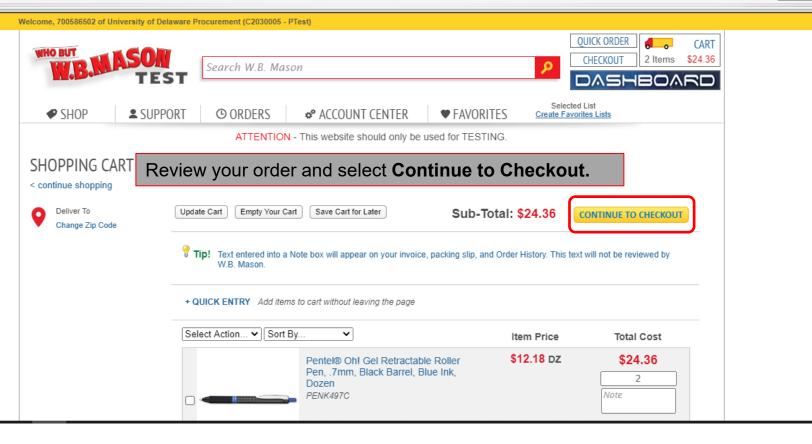

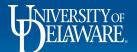

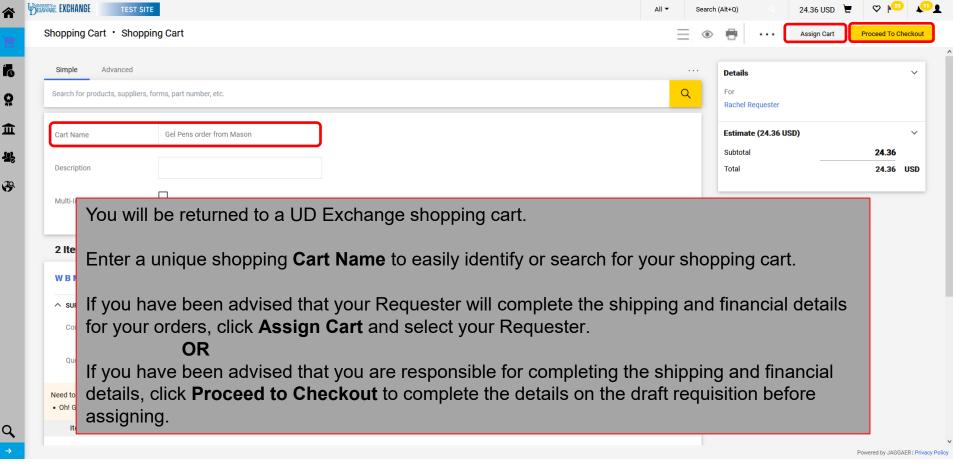

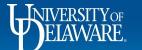

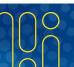

# Additional Catalog Features

#### Advanced Search

- The Advanced Search feature is more widely available for hosted catalog items.
- Unless a punchout supplier uses "Level Two" data in their punch-out site, their products will not be included in results from an Advanced Search in UDX.

# Adding Favorites

- The favorites feature is generally only available for hosted catalog items.
- If a punchout supplier uses "Level Two" data in their punch-out site, their products can be saved as favorites.
- Other punch-out suppliers may offer an option to save favorites on their punch-out websites.

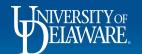

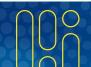

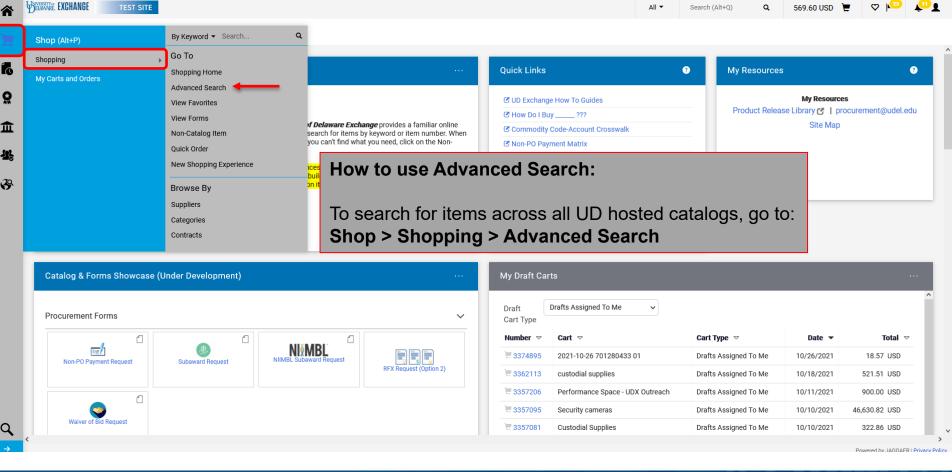

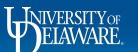

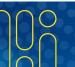

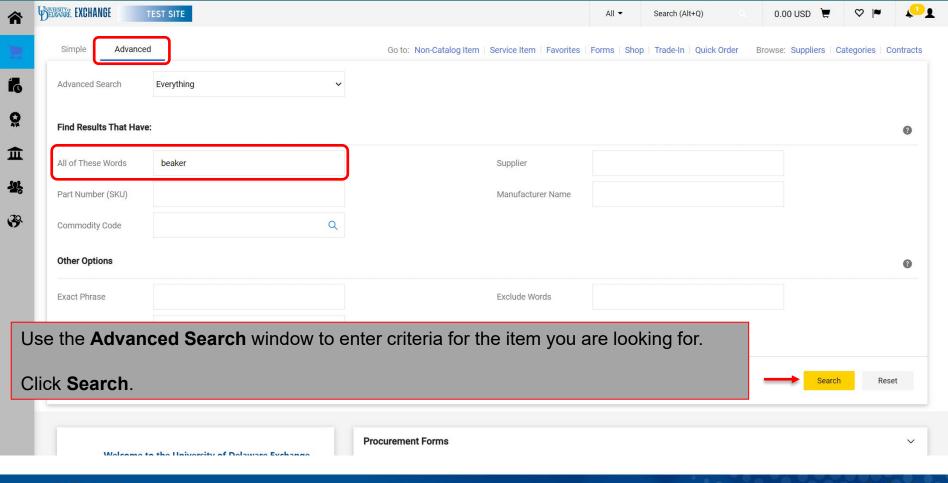

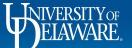

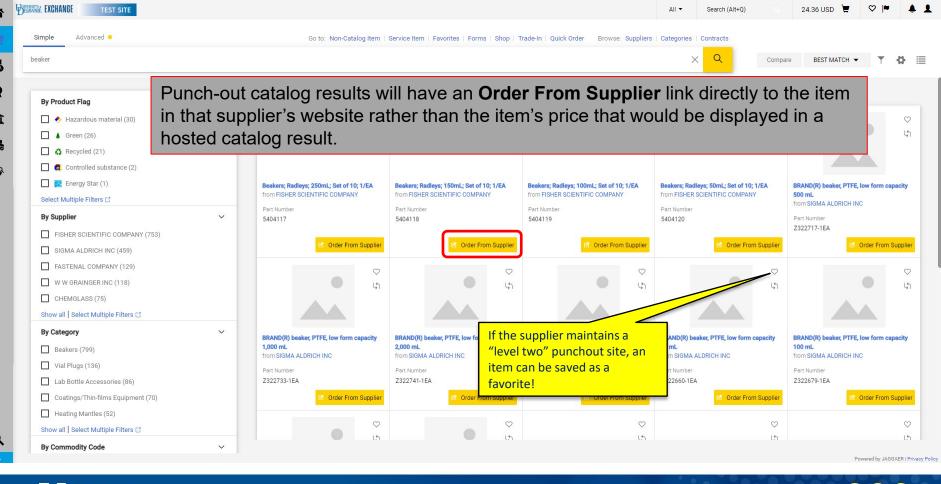

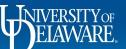

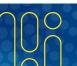

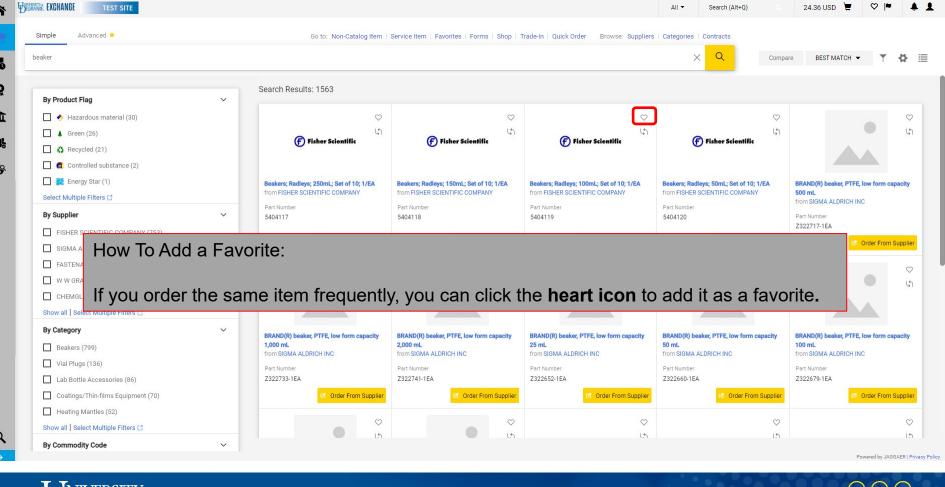

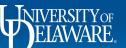

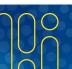

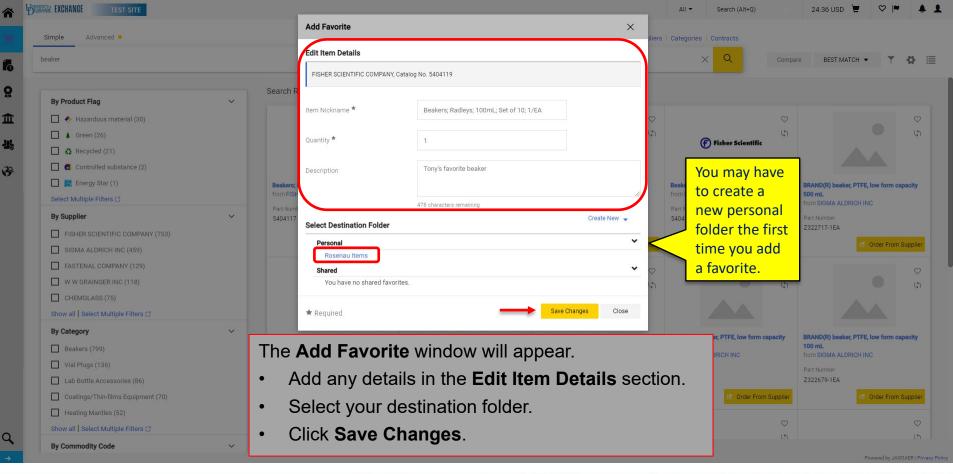

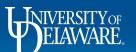

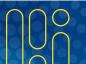

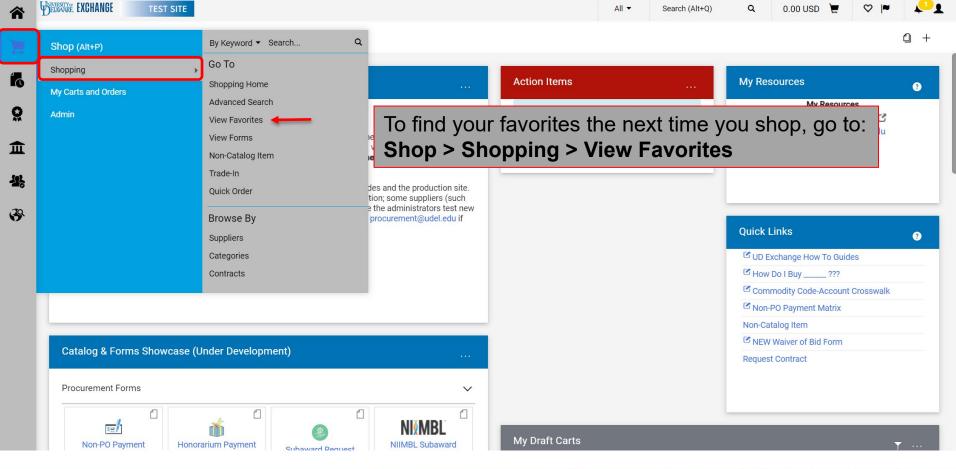

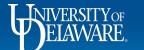

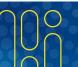

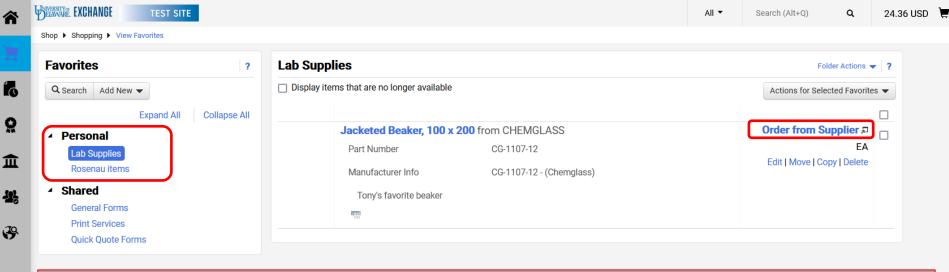

Open your folders to view your saved favorites and punch out to that supplier's website by selecting **Order from Supplier** to add them to your cart.

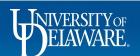

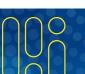

## **Questions:**

procurement@udel.edu

#### **Resources:**

- Procurement Services Website
- Shopping Using Hosted Catalogs
- Assigning Shopping Carts
- Adding Details to Shopping Carts
- Adding Financial Information to Requisitions

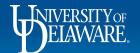

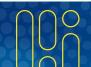